# **Exam** : **310-620Big5**

**Title** : Sun Certified OpenOffice.org Impress Specialist

## **Version** : Demo

1. 下面哪些選項是在文字編輯模式中所顯示的文字物件?

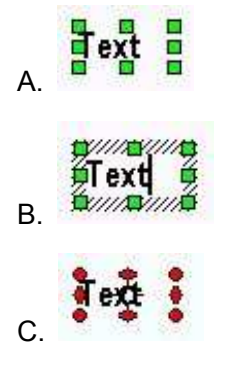

**Answer:** B

- 2. 您必須要在您的簡報中變更物件的顏色。下面哪些功能表和或指令使您能夠做到這一點?
- A. 選取物件, 按下滑鼠右鍵存取快顯功能表然後選擇顏色
- B. 選取物件, 選擇 格式 → 物件→ 填滿
- C. 選取物件, 選擇 格式→ 平面 → 顏色
- D. 選取物件, 在給圖工具列上, 按下填滿顏色圖示旁邊的箭頭, 然後按下您想要定義成填滿的顏色的顏色 **Answer:** C
- 3. 您想要建立一個新的簡報。下面哪些功能表和或指令使您能夠做到這一點?(請選擇所有適當的答案) A. CTRL + N
- B. 檔案 →精靈→ 簡報

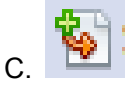

- D. 檔案→開啟新檔→簡報
- $E.$   $\overline{B}$   $\overline{C}$

**Answer:** ABDE

- 4. 您正在使用投影片瀏覽且你想要再次編輯某一特定的投影片。您有哪些選擇? (請選擇所有適當的答案)
- A. 急點滑鼠 下來啟層正常檢視模式
- B. 按下滑鼠右鍵之後從快顯功能表中選擇編輯
- C. 查特定的投影片上急點滑鼠兩下

D. 格式→ 投影片

#### **Answer:** AC

- 5. 您想要在您的簡報中插入影像檔。下面哪些功能表和或指令使您能夠做到這一點?
- A. 檢視 → Media Player → 匯入
- B. 投影片放映 →匯入→電影與音效
- C. 插入 → 電影與音效
- D. 工具 → 多媒體元件 →匯入

#### **Answer:** C

- 6. 透逴 penOffice.org 3 Impress 的互動式功能, 您可以執行下面哪些動作呢 ?(請選擇所有適當的答案)
- A. 執行程式
- B. 跳到特定的投影片或物件
- C. 播放錄像
- D. 移動到文件
- E.
- F. 播放聲音

#### **Answer:** ABF

7. 互動式圖示 | 歸屬於下面哪些工具列?

- A. 繪圖
- **B.** 格式
- C. 自訂動畫
- D. 插入

#### **Answer:** A

#### 8. 下面哪些欄位可以讓您插入到一個簡報中? (請選擇所有適當的答案)

- A. 作者
- **B.** 日期
- C. 簡報標題
- D. 檔案名稱
- **Answer:** ABD
- 9. 圖形篩選列允許您在插入的圖片上執行下面哪些動作? (請選擇所有適當的答案)
- A. 圖片上的互補色轉換
- B. 變更伽馬值
- C. 诱明
- D. 曝光
- E. 變更顏色
- F. 炭筆素描
- **Answer:** ADF
- 10. 您想要在您的報表中釋紐物件。下面哪些功能表和 或指令使您能夠做到這一點? (請選擇所有適當的答 案)
- A. 按鍵紐合 CTRL + SHIFT + G ( 夜 麥 全 塔 電 腦 上 為 Command + Shift + G)
- B. 按鍵糾合 CTRL + G ( 在 麥 全 塔 電 腦 上 為 Command + Shift + G)
- C. 格式 → 群組→ 群組
- D. 選取物件, 按下滑鼠右鍵來使用快顯功能表, 選擇 形態 → 群組

**Answer:** AC

11. 下面哪些圖示可以啟動美術字型畫廊?

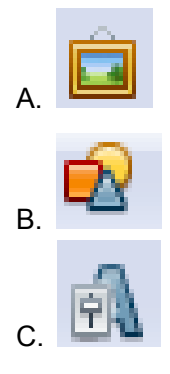

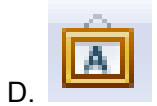

#### **Answer:** D

12. 下面的說明圖示中, 在兩個圖形物件之間您已經有連接符。您想要在Box B 上移動位置較低的那個箭 頭,從中間移往友邊,下面哪些功能表和或指令使您能夠做到這一點?

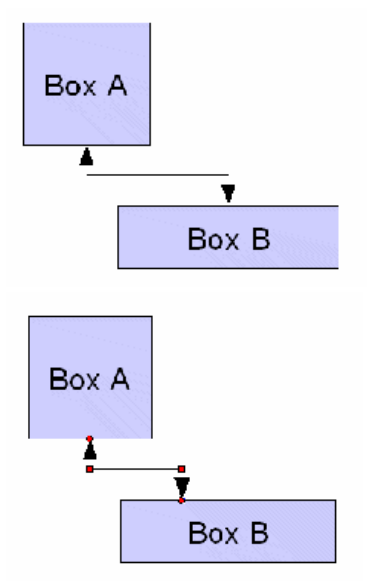

A. 屠滑鼠選取連接符的箭頭, 然後拖曳到新的位置

B. 讓接點顯示出來, 在您想要連接的地方加入自訂的接點, 然後層滑鼠選取連接符的箭頭, 拖曳到新的位 晋

C. 選取然後制除連接符的線和箭頭, 然後重畫新的連接符, 謹慎把連接符放在新的位置上

D. 在連接符上按下滑鼠右鍵的線, 選擇重設路徑, 選取您想移動的箭頭, 然後拖曳到新的位置

#### **Answer:** B

13. 下面的說明圖示中,您想要把Box B 移到最上層讓完整的Box B 被顯示出來,下面哪些功能表和或指 令使您能夠做到這一點?

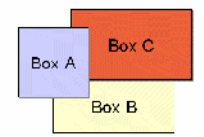

A. 選取所有物件, 按下 格式→ 編翻從編排對語種中呈說給你的圖形選項選擇合適的編排B. 選取 Box B, 按下 格式→ 編排 → 移動到最上面

C. 選取 Box B, 按下滑鼠右鍵存取 快顯功能表 → 編排 → 在物件之前

D. 選取 Box B, 按下滑鼠右鍵存取 快顯功能表 → 編排 → 移動到最上面

#### **Answer:** D

14. 哪個定義最能符合在3D 效果對活樞中泫線選項的說明?

- A. 選項 '法線' 可讓您修改您所選取 3D 物件的比例深度
- B. 選項 '法線' 可讓您修改您所選取 3D 物件的外觀表說樣式
- C. 選項 '法線' 可讓您修改3D 旋轉固體的<del>重</del>直分段數據
- D. 選項 '法線'可讓您修改您所選取3D 物件的顯示方法

#### **Answer:** B

15. 您把從試算表得來的圖表當成一個 OLE-物件插入到您的簡報中。下面哪些陳述是正確的?

A. 當您在 OpenOffice.org Impress 中變更 OLE-物件,只有在您在插入 OLE-物件的對話植中勾選了?和檔 案連結?之後, 來源檔案才會被一起更改。

B. OLE-物件只能從來源的應層環境手動變更內容。此?存活?在您簡報中的版本僅反映一來源文件檔並不能 被編輯

C. 當您儲存來源檔案時, 於來源應層中對 OLE-物件所做的變更會被動態更新, 不論此 OLE-**焦論如何,此 OLE-**

D. 您無法從 OpenOffice.org Impress 中建立新的 OLE-物件檔案

#### **Answer:** A

16. 下面哪些指令使您能夠在簡報中修改或編輯 OLE 物件? (請選擇所有適當的答案)

#### A. 在OLE-物件上急點滑鼠兩下

- B. 工具 →OLE-物件→ 編輯
- C. 編輯 → 物件 → 編輯
- D. 工具 → 物件 →OLE-物件→ 編輯

#### **Answer:** AC

17. 您想要在您的簡報中增加一張新的投影片,下面哪些功能表和或指令使您能夠做到這一點?(請選擇所 有適當的答案)

- A. 格式→投影片
- B. 插入→投影片
- C. 從版面配置的窗格拖拉一張新的投影片
- D. 查简報的工具列中選取投影片圖示

#### **Answer:** BD

18. 您想要在您的投影片中用大寫來寫入標題,下面哪些功能表和或指令使您能夠做到這一點?

- A. 工具→變更大小寫→ 大寫字母
- B. 插入一變更大小寫一大寫字母
- C. 格式→變更大小寫 →大寫字母
- D. 檔案一變更大小寫一大寫字母

#### **Answer:** C

19. 您看到在您的简報中有如下圖中的線條。這些線條稱為什麼?

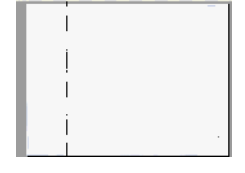

- A. 網格
- B. 尺规線
- C. 輔助線
- D. 分隔線
- **Answer:** C

20. 您想要插入或建立。個新的OLE-物件。下面哪些物件的類型可以讓您嵌入到簡報中呢? 諸選擇所有適

(當的答案)

- A. OpenOffice.org 3 Spreadsheet
- B. OpenOffice.org 3 Chart
- C. OpenOffice.org 3 Formula
- D. OpenOffice.org 3 Drawing

#### **Answer:** ABCD

21. 您想要插入一個OpenOffice.org 3 內建的聲音效果。下面哪些選項可以讓您存取聲音畫廊呢?(讀選擇所 有適當的答案)

- A. 檢視 → 畫廊
- B. 工具 → 書廊
- C. 按一下以下圖示:

D. 插入 → 聲音, 從聲音對話樞中選取您要的聲音

**Answer:** BC

22. 在您的簡報中有以下的圖表, 並且您想要以更具體的項目名稱來變更標籤?欄位三?。下面哪些功能表 和/或指令使您能夠做到這一點?

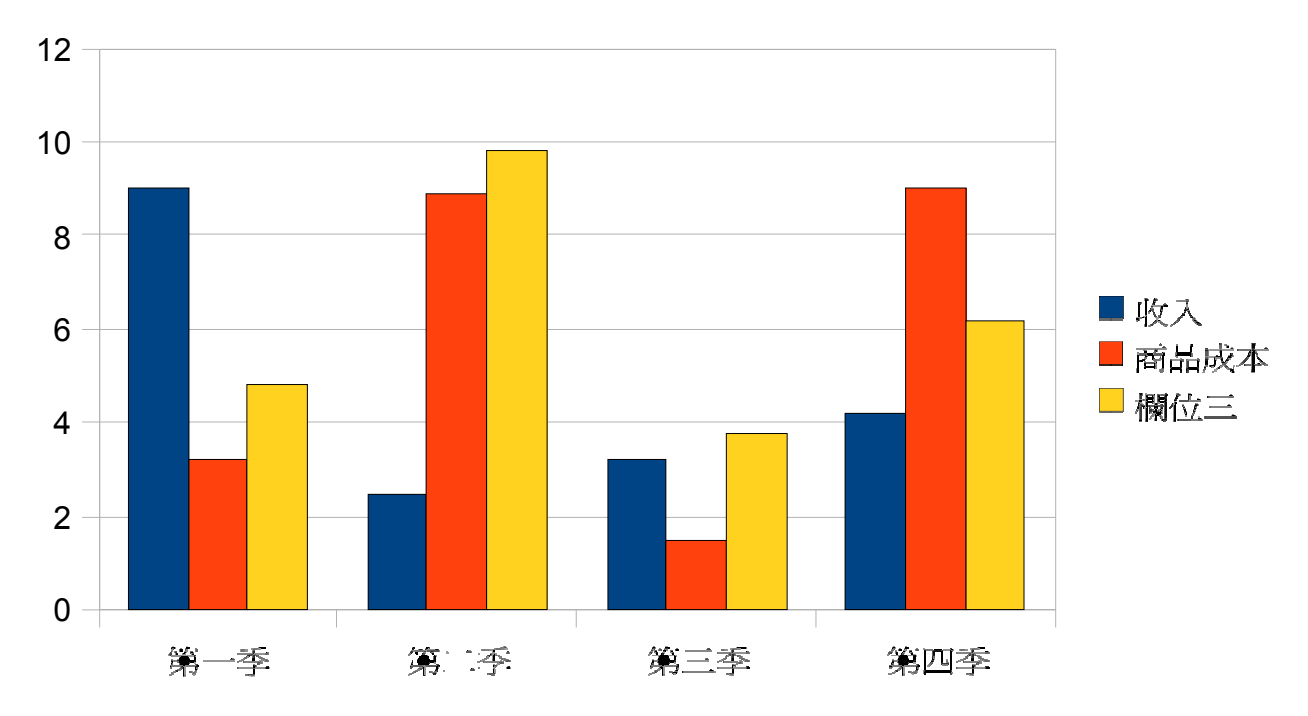

A. 選取圖表然後選 編輯 → 物件 → 圖表然後在圖表的對話框內做變更

B. 在圖表上按下滑鼠右鍵, 然後從快顯功能表中選擇編輯。之後在圖表上按下滑鼠右鍵, 從快顯功能表中 選擇圖表資料

C. 選取圖表然後選 格式 → 圖表然後在圖表的對話框內做變更D.

在圖表上按下滑鼠右鍵, 從快顯功能表中選擇圖表資料

**Answer:** B

23. 下面哪些功能在圖表資料中沒有被提供 ?(請選擇所有適當的答案)

- A. 建立公式
- B. 安置欄
- C. 安置列
- D. 結合儲存格
- E. 標籤化欄位

#### **Answer:** AD

- 24. 您如何能旋轉您的物件呢?
- A. 選取物件, 在物件中的旋轉操作點上拖曳到您想要它旋轉的方向
- B. 在物件上按下滑鼠右鍵, 並在快顯功能表上選擇位置和大小。然後在旋轉標籤裡設定您旋轉的參數。
- C. 90
- D. 選取物件然後選擇 格式一旋轉, 並查旋轉標籤裡設定您旋轉的參數。

#### **Answer:** B

- 25. 您想要釋紐一組所選取的物件。下面哪些功能表和或指令使您能夠做到這一點?
- A. 編輯 → 群組
- B. 編輯→ 物件→ 群組
- C. 工具 → 群組
- $D.$  格式 → 群組

#### **Answer:** D

26. 下面哪些鍵盤的快捷鍵層來群紐所選取的物件? (麥金塔的使層者層 Command 替代 CTRL)

- A. CTRL + SHIFT + G
- B. CTRL + G
- C. CTRL + Z

#### **Answer:** A

#### 27. 下面哪些選項使您可以進入一個已選取的群編中?

A. 格式 → 進入 群組

B. F3

C. F5

D. 編輯 →進入 群組

#### **Answer:** B

28. 您想要顯示出特定的工具列。 您可以從下面哪些 Impress 列呢?

- A. 投影片放映
- **B.** 编輯
- **C. 格式**
- D. 檔案
- E.

#### **Answer:** E

29. 在 3D 效果對話框中被分成幾個分類, 下面哪些分類並不屬於它?

- A. 顯示
- **B. 照相**
- **C. 照明**
- D. 幾何

#### **Answer:** B

30. 您想要定義3D 物件的顏色。下面哪些在3D 效果對話柵中的功能表和/或指令使您能夠做到這一點?

- A. 材料
- **B.** 文理
- **C.** 幾何
- D. 照明

#### **Answer:** A

# **Trying our product !**

- ★ **100%** Guaranteed Success
- **★ 100%** Money Back Guarantee
- ★ **365 Days** Free Update
- **★ Instant Download** After Purchase
- **★ 24x7 Customer Support**
- ★ Average **99.9%** Success Rate
- ★ More than **69,000** Satisfied Customers Worldwide
- ★ Multi-Platform capabilities **Windows, Mac, Android, iPhone, iPod, iPad, Kindle**

## **Need Help**

Please provide as much detail as possible so we can best assist you. To update a previously submitted ticket:

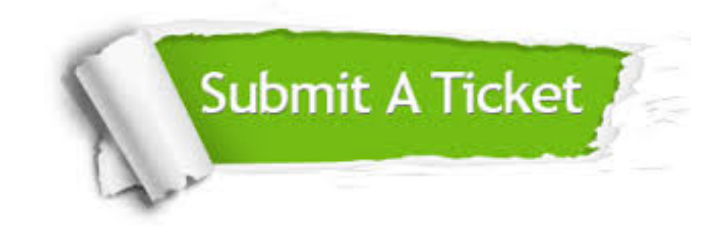

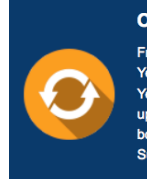

**One Year Free Update** Free update is available within One ear after your purchase. After One Year, you will get 50% discounts for pdating. And we are proud to .<br>boast a 24/7 efficient Customer ort system via Email

**Money Back Guarantee** To ensure that you are spending on

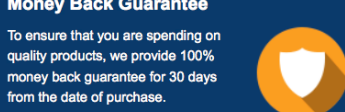

**Security & Privacy** 

We respect customer privacy. We use McAfee's security service to provide you with utmost security for your personal information & peace of mind.

### **Guarantee & Policy | Privacy & Policy | Terms & Conditions**

from the date of purchase

**100%** 

[Any charges made through this site will appear as Global Simulators Limited.](http://www.itexamservice.com/)  All trademarks are the property of their respective owners.

Copyright © 2004-2014, All Rights Reserved.